# **Blender**

<https://www.blender.org/>

## **Hinweise für Neueinsteiger**

- Markieren tut man mit der rechen Maustaste<sup>[1\)](#page--1-0)</sup>
- Markieren per Fenster muss mit der Taste 'B' gestartet werden
- Tabulator schaltet zwischen Objekt-Modus und Editier-Modus um.
- Den Drehpunkt der Kamera fixiert man am besten so:
	- rechte Seitenleiste einblenden mit der Taste **N**
	- unter der Gruppe **View**
	- **Lock to Cursor** anhaken
	- Den Cursor veretzt man am besten indem man ein Objekt oder Element auswählt
	- und per **Shift+S** (snap) **Cursor to selected** klickt.

## **Sketchup-Ähnliche Bedienung**

### **Push = Extrude**

Im Edit-Mode (**TAB**) kann man Punkte, Kanten und Flächen Extrudieren mit **E**. Dabei kann man die Achse entweder per Taste X/Y/Z fixieren, oder per Mittlerer Maustaste<sup>[2\)](#page--1-0)</sup>.

#### **Snap**

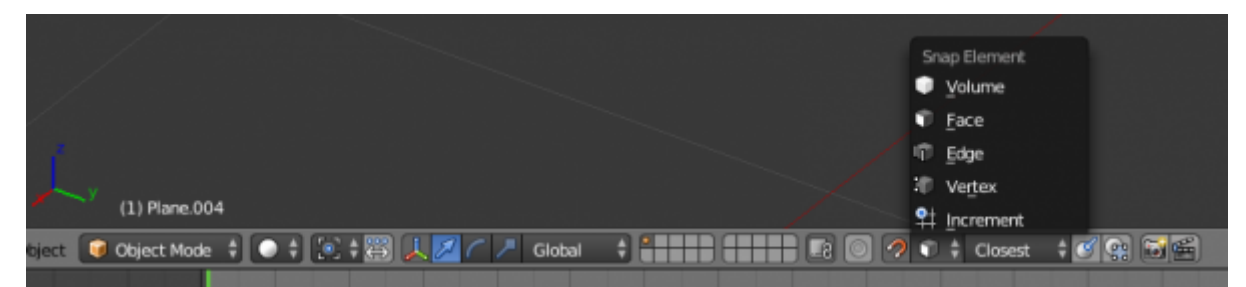

Von Sketchup ist man gewöhnt, dass man stets irgendwo andocken kann, der Cursor also intelligent bei einem Punkt/einer Kante/einer Fläche einrastet bzw. aufliegt.

Mit **Shift+TAB** kann man in Blender Snap ein-/ausschalten. Man muss aber auch den Typ des Elements angeben, wo der Cursor dann Reinrastet.

#### **Copy/Repeat**

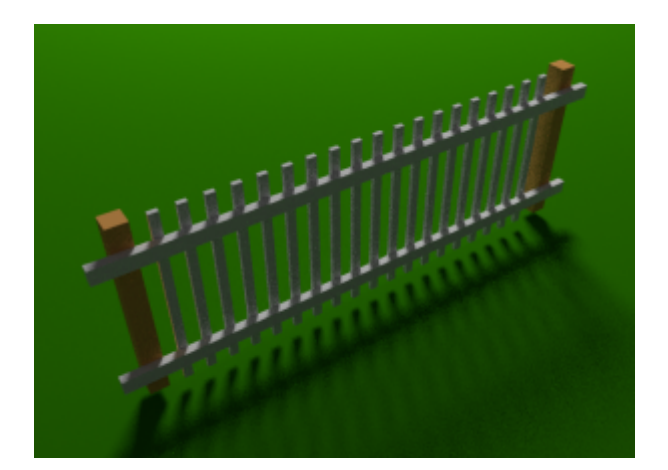

Eine Vielfache Kopie/Instanzierung einer Guppe erhält man in Sketchup ja mit Move und dann einmal CTRL drücken, Abstand eingeben, Enter und dann z.B. **x10** eingeben. Dadurch erhält man 10 Kopien, anstatt nur einer.

In Blender geht das für kleine Stückzahlen auch ganz gut:

- Objekt gruppieren (wie in Sketchup auch) mit **CTRL+G**
- im Object-Mode dann diese Gruppe **auswählen**
- mit **ALT+D** eine verlinkte Kopie (Instanz) erzeugen
- per **Mittelklick** die entsprechende verschiebeachse auswählen, und Offset eingeben, Enter.
- im Linken Menü hat man dann einen Button, der heißt **Repeat Last** den dann so oft drücken, wie man möchte.

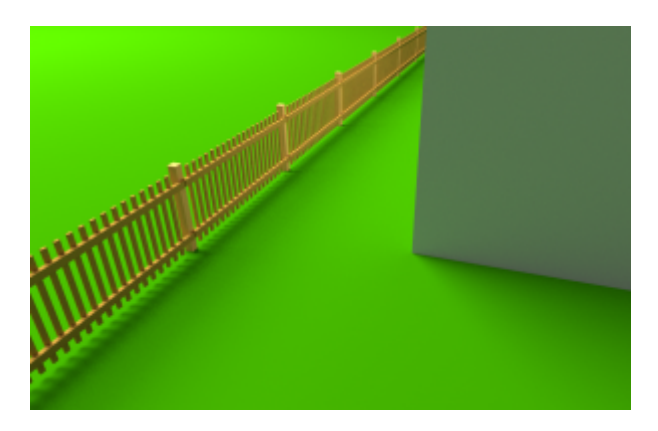

Ob das fürs Rotieren auch geht, weiß ich noch nicht.

### **Tutorials**

- [rab3D:](http://www.rab3d.com/tut_blender.php) Technische Tutorials über Kugellager, Seilrollen, Schlauch, …
- [CynicatPro:](https://www.youtube.com/watch?v=Gz-6rxgosjw) Bezier-Kurven mit Extrusion, Array
- [Enrico Domaschke:](https://www.youtube.com/watch?v=9wuuLbwr0vQ) Architektur, mit Animation

### **Showcases**

Hier sind nicht die üblichen Animations-Videos zu finden, sondern jene mit technischem Hintergrund

- [FEM Simulation in der Strömungsmechanik](https://www.youtube.com/watch?v=gGhSrAnAYmA)
- [Erstellen von Konstruktionsteilen \(Schiffsbau\)](https://www.youtube.com/watch?v=bnoIdsv-cXE)
- [Blechteil Kontruktion](https://www.youtube.com/watch?v=f6XO86otoCw)

## **Tech Talks**

[Mechanical Blender, Blender Conference 2015](https://www.youtube.com/watch?v=YX9FFaaRz7o) Programmierer haben Blender um einige Features erweitert, um exaktes modellieren zu verbessern, ähnlich zu Sketchup!

## **Shortcuts (Tastenkürzel)**

<https://www.cheatography.com/henriqueog/cheat-sheets/blender-full/>

## **Abspaltungen und Addons**

### **Forks**

[mechanical Blender](http://www.mechanicalblender.org/) scheint eine sehr brauchbare Erweiterung zu sein, die ähnliches wie Sketchup bietet. weitere Infos: [blender.org/conference](https://www.blender.org/conference/2015/presentations/199), [Demos auf Vimeo](https://vimeo.com/mechanicalblender/videos/page:1/sort:date) [Mechanical Blender](http://www.zeilhofer.co.at/wiki/doku.php?id=mechanical_blender)

### **Addons**

[Offset Edge](https://blenderartists.org/forum/showthread.php?304353-Addon-Offset-Edges&p=2446670#post2446670) Scheint zu alt zu sein, crasht bei mir mit V2.69

### **Glossar**

#### **Vertice**

Knotenpunkt

#### **Edge**

Kante, definiert durch 2 Knotenpunkte

#### **Face**

Flächenelement, definiert durch 3 bzw. 4 Knotenpunkte

#### **Pivot**

Dreh-/Fixpunkt für Transformationen Drehen und Skalieren

#### **Cursor**

3D-Koordinatenpunkt, an dem neue Elemente Eingefügt werden, der Drehpunkt der Perspektive kann auch auf den Cursor fixiert werden (siehe oben).

#### **UV-Mapping**

[1\)](#page--1-0)

[2\)](#page--1-0)

Textur auf eine 3D-Geometrie anwenden. Es braucht daher Koortinatentransformationen.

[blender](http://www.zeilhofer.co.at/wiki/doku.php?id=tag:blender&do=showtag&tag=blender), [3d](http://www.zeilhofer.co.at/wiki/doku.php?id=tag:3d&do=showtag&tag=3d), [cad](http://www.zeilhofer.co.at/wiki/doku.php?id=tag:cad&do=showtag&tag=cad), [software](http://www.zeilhofer.co.at/wiki/doku.php?id=tag:software&do=showtag&tag=software), [sammlung,](http://www.zeilhofer.co.at/wiki/doku.php?id=tag:sammlung&do=showtag&tag=sammlung) [deutsch](http://www.zeilhofer.co.at/wiki/doku.php?id=tag:deutsch&do=showtag&tag=deutsch)

ich empfehle das vertauschen dieser Zuordnung, sodass man mit links selektiert (siehe user preferences, input)

so lange gedrückt halten, bis man auf der gewünschten Achse ist

From: <http://www.zeilhofer.co.at/wiki/> - **Verschiedenste Artikel von Karl Zeilhofer**

Permanent link: **<http://www.zeilhofer.co.at/wiki/doku.php?id=blender&rev=1489226920>**

Last update: **2017/03/11 11:08**

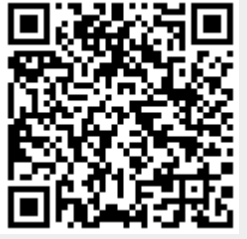